## **Priorisieren Sie Gruppen für Erweiterte Analyse**

Veröffentlicht: 2023-09-30

Sie können Gerätegruppen für Erweiterte Analyse auf der Grundlage ihrer Bedeutung für Ihr Netzwerk angeben. Die Gruppen werden in einer geordneten Liste geordnet.

Hier sind einige wichtige Überlegungen zu [Erweiterte Analyse](https://docs.extrahop.com/de/9.5/analysis_priorities) E:

- Geräte auf dem [Beobachtungsliste](https://docs.extrahop.com/de/9.5/watchlist-add) & sind garantiert Erweiterte Analyse und haben Vorrang vor Gerätegruppen.
- Geräte innerhalb einer Gerätegruppe, die inaktiv sind, wirken sich nicht auf die Kapazität von Erweiterte Analyse aus.
- Benutzerdefinierte Metriken sind nur für Geräte in Erweiterte Analyse verfügbar. Wenn Sie benutzerdefinierte Messwerte für ein bestimmtes Gerät sehen möchten, priorisieren Sie eine Gruppe, die das Gerät enthält, oder fügen Sie das Gerät zur Beobachtungsliste hinzu.
- Sie benötigen volle Schreibberechtigungen, um Analyseprioritäten bearbeiten zu können.
- Sie können nicht mehr als 200 Gerätegruppen für Erweiterte Analyse priorisieren.
- 1. Loggen Sie sich in das ExtraHop-System ein über https://<extrahop-hostname-or-IPaddress>.

(Diese Schritte müssen auf der Konsole oder Sensor, das ist [Verwaltung dieser gemeinsamen](https://docs.extrahop.com/de/9.5/shared-settings) [Einstellungen](https://docs.extrahop.com/de/9.5/shared-settings) [7].

- 2. Gehen Sie zu den Einstellungen für Standardprioritäten.
	- Klicken Sie auf einer Konsole auf das Symbol Systemeinstellungen und dann klicken **Prioritäten der Analyse**. Dann klicken Sie **Prioritäten bearbeiten** neben dem Sensor, den Sie ändern möchten.
	- Klicken Sie auf einem Sensor auf das Symbol Systemeinstellungen und dann klicken **Prioritäten der Analyse**.
- 3. Priorisieren Sie Gruppen, indem Sie die folgenden Schritte ausführen:
	- a) In der Für Erweiterte Analyse Abschnitt, klicken **eine Gruppe hinzufügen** um die erste Gruppe hinzuzufügen oder **Gruppe hinzufügen** um weitere Gruppen hinzuzufügen.

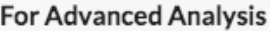

Prioritize devices to receive Advanced Analysis by adding a group.

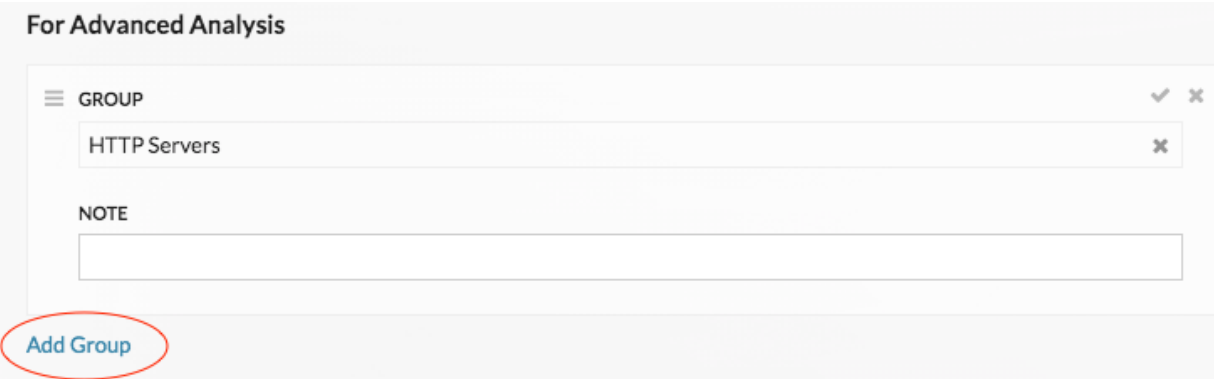

- b) In der **Gruppe** Dropdownliste, geben Sie den Namen einer Gerätegruppe ein und klicken Sie dann in den Suchergebnissen auf den Gruppennamen. Geben Sie beispielsweise HTTP-Server und wählen Sie **HTTP-Server** Gerätegruppe.
- c) Optional: In der **Hinweis** Feld, geben Sie Informationen über die Gruppe ein.
- 4. In der Automatisch füllen Abschnitt, vergewissern Sie sich **Auf** ist ausgewählt.

**Hinweis:**Wenn Ihr System Leistungsprobleme hat, klicken Sie auf **Aus**. Nur Geräte, die sich in priorisierten Gruppen oder auf der Beobachtungsliste befinden, erhalten die erweiterte Analyse.

5. Klicken Sie oben auf der Seite auf **Speichern**.

## **Nächste Schritte**

Im Folgenden finden Sie einige zusätzliche Möglichkeiten, Gruppen, die Advanced Analysis erhalten, zu verwalten und zu verfeinern:

• Wenn Sie mehrere Gruppen hinzufügen, werden die Gruppen von oben nach unten priorisiert. Klicken Sie auf das Symbol oben links neben Gruppe, und ziehen Sie die Gruppe dann an eine andere Position in der sortierten Liste.

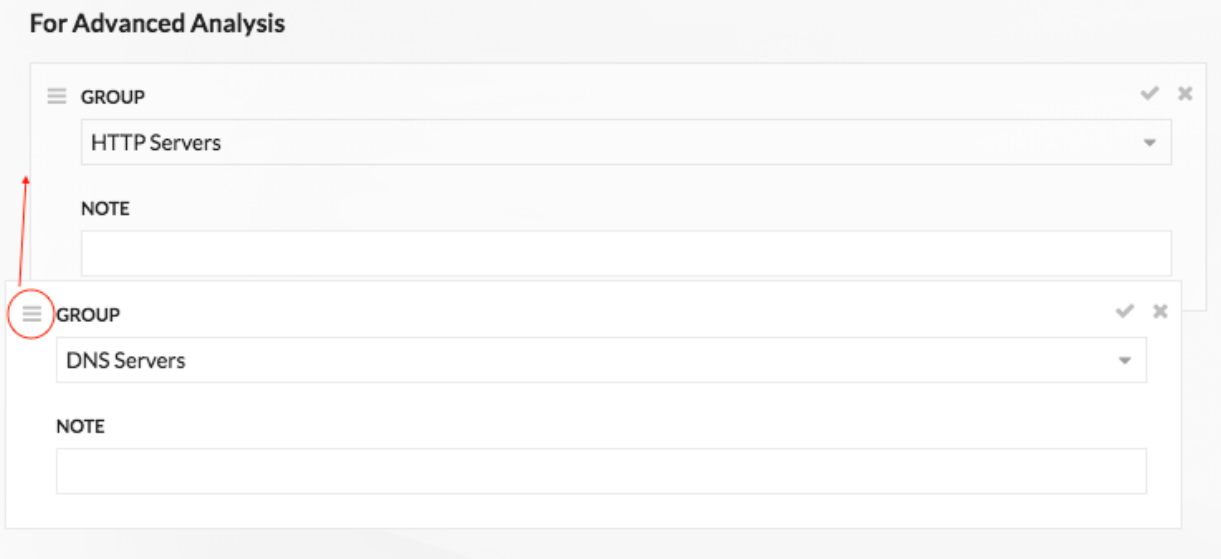

• Klicken Sie auf den Scheck • Symbol, um die Gruppe zu reduzieren. Klicke auf den Stift • Symbol, um die Gruppe erneut zu erweitern, wie in der folgenden Abbildung dargestellt.

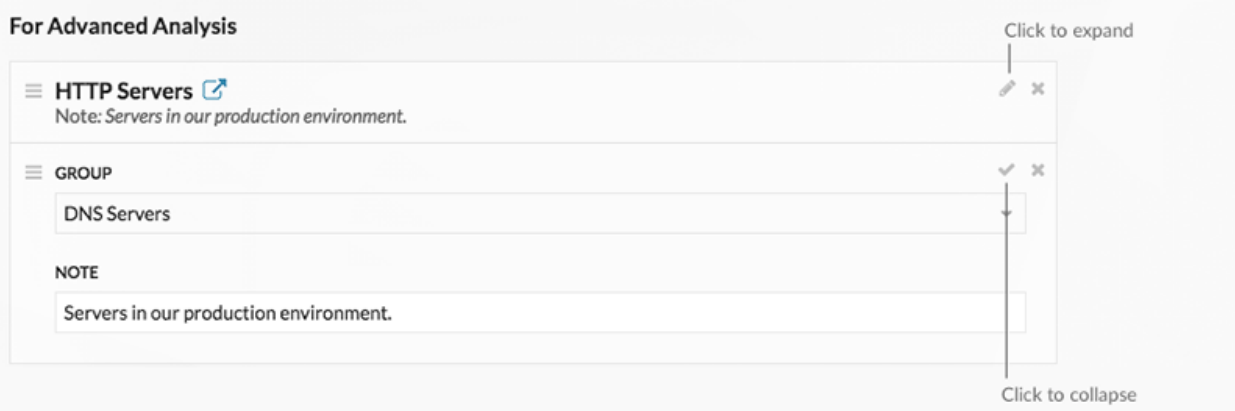

• Klicken Sie auf Gehe zu  $\mathbb{Z}^{\bullet}$  Symbol neben einem Gruppennamen, um zur Gerätegruppenseite zu navigieren. Auf der Gerätegruppenseite wird angezeigt, welche Geräte und wie viele Geräte sich in der Gruppe befinden. Das Symbol ist nur verfügbar, wenn die Gruppe ausgeblendet

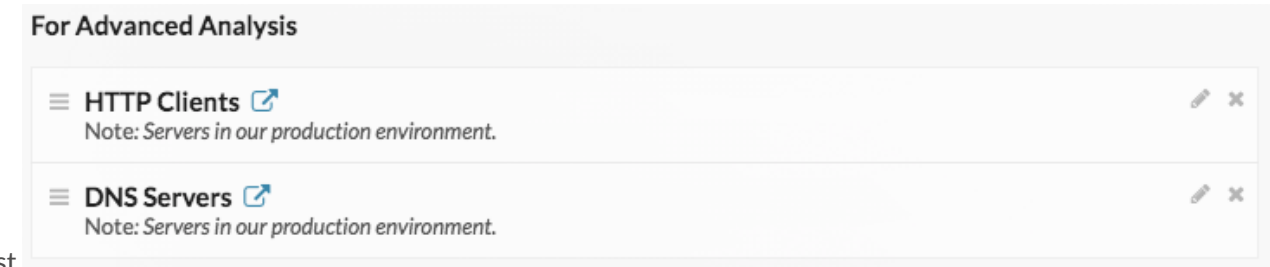

ist.

 $\sim$ 

• Klicken Sie auf das X-Symbol, um eine Gruppe aus der Liste zu entfernen, wie in der folgenden Abbildung

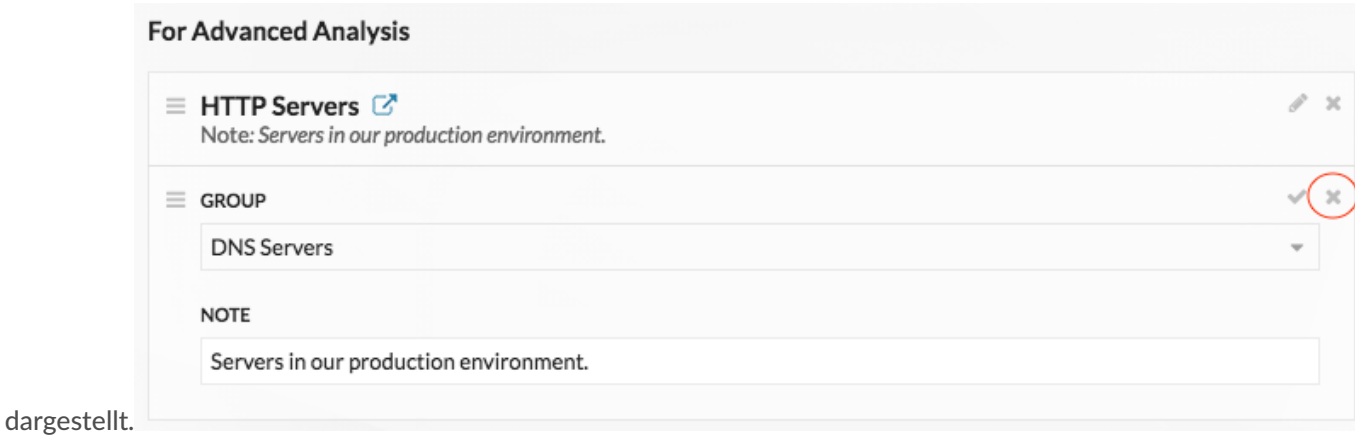